## **Operation Manual**

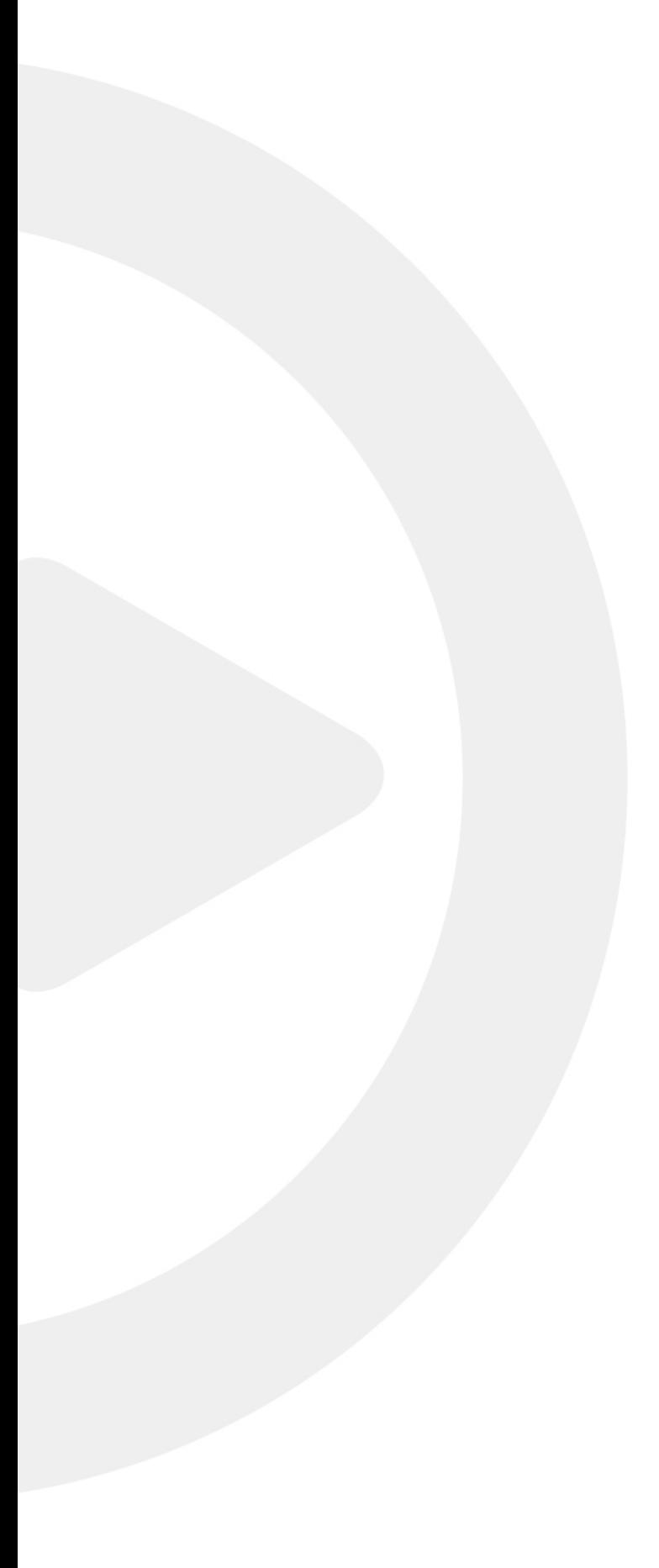

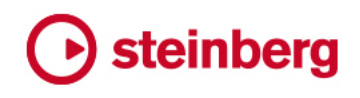

Matthias Klag, Michael Ruf

The Steinberg Documentation Team: Cristina Bachmann, Heiko Bischoff, Lillie Harris, Christina Kaboth, Insa Mingers, Matthias Obrecht, Sabine Pfeifer, Benjamin Schütte, Marita Sladek

Translation: Ability InterBusiness Solutions (AIBS), Moon Chen, Jérémie Dal Santo, Rosa Freitag, Josep Llodra Grimalt, Vadim Kupriianov, Filippo Manfredi, Roland Münchow, Boris Rogowski, Sergey Tamarovsky

This document provides improved access for people who are blind or have low vision. Please note that due to the complexity and number of images in this document, it is not possible to include text descriptions of images.

The information in this document is subject to change without notice and does not represent a commitment on the part of Steinberg Media Technologies GmbH. The software described by this document is subject to a License Agreement and may not be copied to other media except as specifically allowed in the License Agreement. No part of this publication may be copied, reproduced, or otherwise transmitted or recorded, for any purpose, without prior written permission by Steinberg Media Technologies GmbH. Registered licensees of the product described herein may print one copy of this document for their personal use.

All product and company names are ™ or ® trademarks of their respective owners. For more information, please visit www.steinberg.net/trademarks.

© Steinberg Media Technologies GmbH, 2021.

All rights reserved.

Steinberg Library Manager\_3.1.0\_en-US\_2020-03

# **Table of Contents**

- **Steinberg Library Manager**
- Steinberg Library Manager Editor
- Installing VST Sound Libraries
- Moving Libraries
- Removing Libraries
- Resolving Issues

## <span id="page-3-0"></span>**Steinberg Library Manager**

The standalone **Steinberg Library Manager** application that is installed together with your Steinberg DAW or plug-in allows you to register and manage your VST Sound libraries.

For actions such as registering, moving, or deleting libraries, the **Steinberg Library Manager**  requires full access to all VST Sound libraries. Therefore, you must close your Steinberg plug-ins and DAW first, so that they release these files.

### **Steinberg Library Manager Editor**

The **Steinberg Library Manager** editor displays your installed VST Sound content. The libraries for the different Steinberg product families are located on different tabs, which makes it easier to manage your content.

As soon as the content is installed, it is available in the **Steinberg Library Manager**.

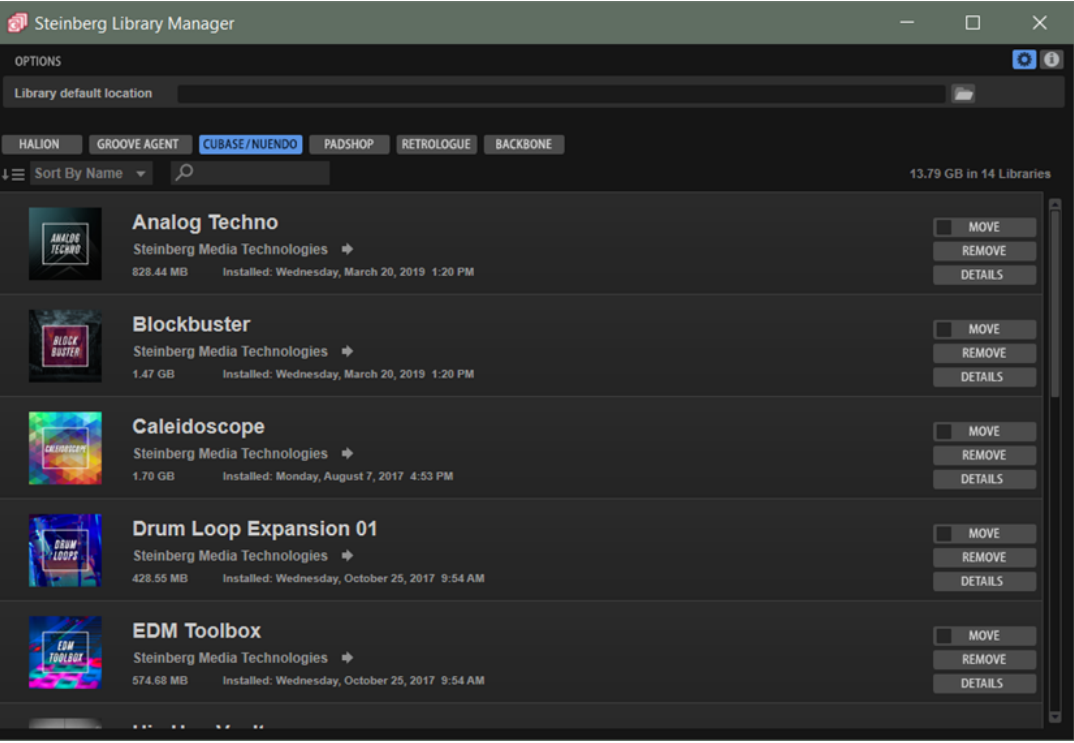

### **Toolbar**

The toolbar allows you to filter or sort the list or to display additional options or information.

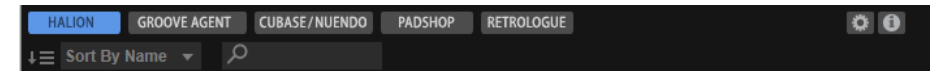

### **Show Libraries Buttons**

These buttons allow you to switch between the libraries for the different Steinberg product families. Which buttons are available depends on the products and content installed on your system.

For example, **Show HALion Libraries** displays the libraries for HALion, HALion Sonic, or HALion Sonic SE.

### **Sort Libraries**

Allows you to sort the list alphabetically (a-z), by size (starting with the largest library), or by date.

### **Text Search Field**

Allows you to perform a text search to find a library. If you enter the name, or part of a name, of a library, the list is reduced to show only the libraries that contain this text string.

If you have registered a large number of libraries, this allows you to find a specific library faster.

### **Show Options**

Opens/Closes the **Options** section of the **Steinberg Library Manager**.

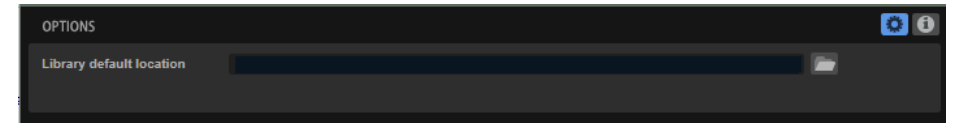

● **Library default location** allows you to specify the save location that you want to use by default when registering or moving libraries.

### **Show About Box**

Opens the **About** box, a window showing information about the current version and build number of the **Steinberg Library Manager**. To close the **About** box, click it or press **Esc** .

### **Library Controls**

All libraries have **Move**, **Remove**, and **Details** buttons.

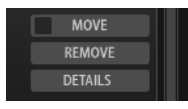

#### **Move**

Allows you to move the library to a new save location. You can move several libraries simultaneously to a new location by activating the checkbox on the left side of the **Move** button for all the libraries that you want to move, and then clicking **Move** for one of the libraries.

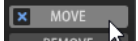

**NOTE** 

To activate/deactivate all libraries for moving, **Alt** -click the checkbox on a **Move**  button.

### **Remove**

Allows you to remove a library from your system.

### **Details**

Expands the list to show which VST Sound containers are part of the library and where on your hard disks they are located. If a library contains a duplicate VST Sound container, a warning icon is displayed.

RELATED LINKS [Resolving Issues](#page-7-0) on page 8

### <span id="page-5-0"></span>**Installing VST Sound Libraries**

To install a new library, you must register the corresponding VST Sound container files.

### **Installing Libraries Using the Steinberg Download Assistant**

If your VST Sound libraries come with a Steinberg content set or a Steinberg plug-in, they are installed using the Steinberg Download Assistant.

PROCEDURE

- **1.** In the Steinberg Download Assistant, click **Download**.
- **2.** When the download is complete, click **Open** to start the installation.
- **3.** In the dialog, specify where you want to install the libraries and whether you want to keep the installation files.
	- Select **Install to Default Location** to save the libraries in the default location specified in the **Steinberg Library Manager**.
	- Select **Install to Path** to install the libraries in a specific folder.

You can enter the path to the folder in the field on the right. To keep your system clean and uncluttered, we recommend that you create a dedicated folder for all your libraries and then create subfolders for each new library. You can also create multiple library folders on different hard disks.

● Activate **Keep Installation Files** to keep the downloaded installation files. This is useful for backup purposes.

**NOTE** 

Installation files can require a considerable amount of hard disk space. Therefore, it is advisable to save them on a hard disk dedicated for backup files.

### **4.** Click **OK**.

### RESULT

The libraries in the selected folder are registered to the **MediaBay** of your Steinberg plug-ins and DAW, and can be used the next time that you open the plug-in or the DAW.

### **Manually Installing Libraries**

If your VST Sound libraries do not come with the Steinberg Download Assistant, for example, because you purchased them from a third-party manufacturer, you must install the libraries manually.

PROCEDURE

**1.** In the File Explorer/macOS Finder, navigate to the folder where the new VST Sound library is located and double-click the file.

If the folder contains several VST Sound library files that have not been installed yet, they are all installed when you double-click one of them.

- <span id="page-6-0"></span>**2.** In the dialog, specify where you want to install the libraries and what you want to do with the installation files.
	- Select **Install to Default Location** to save the libraries in the default location specified in the **Steinberg Library Manager**.
	- Select **Install to Path** to install the libraries in a specific folder.

You can enter the path to the folder in the field on the right. To keep your system clean and uncluttered, you might want to create a dedicated folder for all your libraries and then create subfolders for each new library. You can also create multiple library folders on different hard disks.

- Select **Register in Place** to install the libraries at the current location.
- Activate **Keep Installation Files** to keep the installation files. This is useful for backup purposes.

**NOTE** 

Installation files can require a considerable amount of hard disk space. Therefore, it is advisable to save them on a hard disk dedicated for backup files.

### **3.** Click **OK**.

### **RESULT**

The libraries in the selected folder are registered to the **MediaBay** of your Steinberg plug-ins and DAW, and can be used the next time that you open the plug-in or the DAW.

### **Moving Libraries**

Moving libraries to another save location can be useful if you accidentally registered them to the wrong folder, or if you added a faster SSD hard disk to your setup and want to save your libraries there, for example.

### PROCEDURE

**1.** Optional: If you want to move several libraries simultaneously, activate the checkbox on the left side of the **Move** button to activate them for moving.

 $\begin{array}{|c|c|}\n\hline\n\mathbf{x} & \text{Move}\n\end{array}$ 

**NOTE** 

To activate/deactivate all libraries for moving, **Alt** -click the checkbox on a **Move** button.

- **2.** Click **Move**.
- **3.** In the dialog, navigate to the new location and click **OK**.

### RESULT

The libraries are moved to the new location and the paths in the **Steinberg Library Manager** are updated.

### <span id="page-7-0"></span>**Removing Libraries**

You can remove a library if you do not want to use its contents any longer.

PROCEDURE

**●** Navigate to the library in the list and click its **Remove** button.

**NOTE** 

Libraries can have dependencies to other libraries, for example, if a preset library is based on samples that were delivered exclusively with another library. If you try to delete this second library, the **Steinberg Library Manager** warns you that this library is required by another library.

### **Resolving Issues**

If the **Steinberg Library Manager** encounters issues such as duplicate VST Sound containers or broken links to library locations, a warning icon is shown on the toolbar.

### PROCEDURE

- **1.** Click **Resolve Warnings n** on the toolbar.
- **2.** In the dialog, specify how you want to resolve the issues.

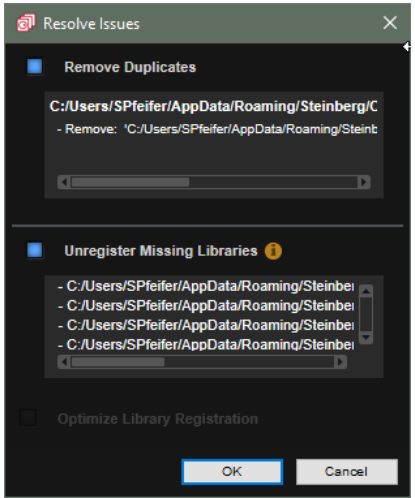

**Remove Duplicates** removes any duplicate libraries that were detected.

The duplicate libraries are shown in the dialog.

This function removes the library with the older internal version number. If both files are identical, the library that is located in the default library location is kept.

● Activate **Unregister Missing Libraries** to remove libraries that can no longer be found in their registered location.

This can happen if you delete libraries from your disk manually.

### **NOTE**

If you registered libraries from a removable drive that is currently not mounted, they are listed here as well. However, in this case, you can ignore the warning. The libraries will work again when the drive is mounted.

- If **Optimize Library Registration** is available, the **Steinberg Library Manager** has detected possibilities of optimization. For example, this can be the case if you have moved VST Sound files manually on your system, as opposed to using the **Move** function in the **Steinberg Library Manager**.
- **3.** Click **OK**.

RELATED LINKS [Moving Libraries](#page-6-0) on page 7